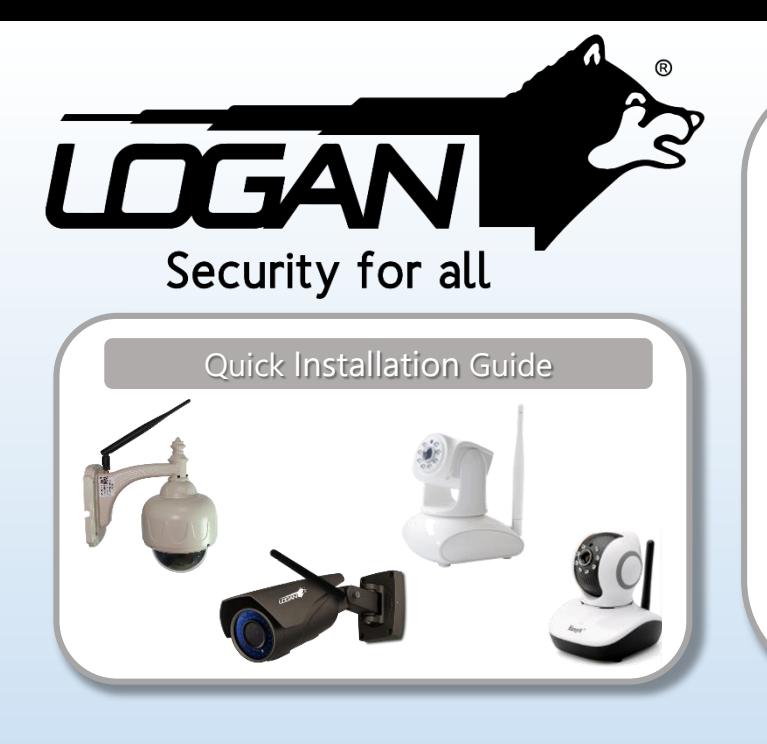

 $\bullet\bullet\bullet\bullet$ 

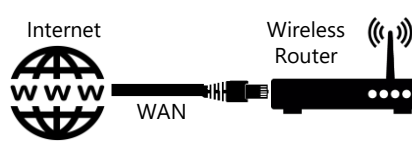

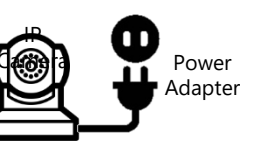

#### Device Connection

- 1. Near the wireless router, plug one end of the enclosed power adapter into the power Jack of IP cam, and the other end of the power adapter into the Wall outlet.
- 2. When the camera finish rotating and a Ding-Dong tone sounds, it means that the IP camera is waiting to receive Wi-Fi signal (if you connect the camera with Ethernet cable, there will not be any Ding-Dong tone sound from camera)
- 3. Make WiFi available on your mobile phone.

## Connecting the Hardware Download and install the App Android and iOS users can search Logan IPC from PlayStore or App Store **ANDROID APP ON** Available on the Google play After installing, the icon will appear on your smartphone

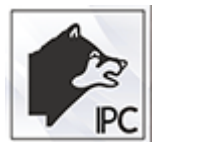

1. Run the Logan IPC App. Select "+" on the home screen, then select "Add Manually". Please click "Next" on the first option "Wi-Fi

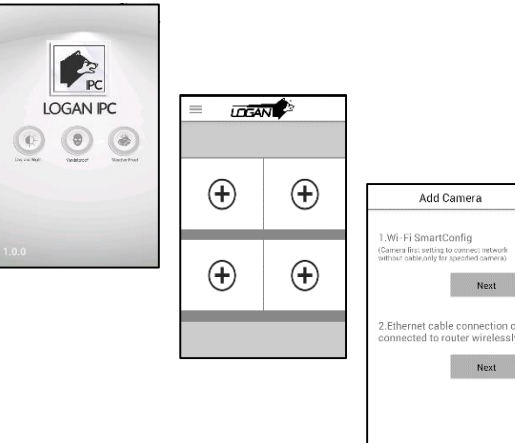

## Add camera

2. Make sure that the camera is properly connected. The app will automatically select the Wi-Fi network, input the Wi-Fi password and select "Advanced", as showed in pic 2-2

Add (

Please conne

Dong tone fro

click Next

Next

Next

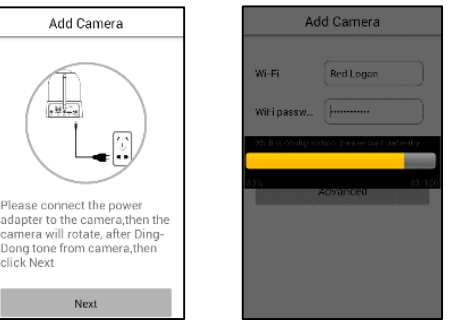

LAN Search Add Camera Please select the device UID numbers<br>from the list to add and view 驧 WHSDYCMAUZUCTLJ4111A  $\sim$  OK  $\sim$ Press here to refresh and re-search device UID numbe

When the ring-tone stopped, please select the device UID number as pic 2-3. Choose a name for your camera and select "OK" as pic 2-4

3. After the camera is added, you will be redirected to the home screen, where you can view the camera. Press the camera video to view one camera in full screen mode, exit full screen mode when you return or stand on end.

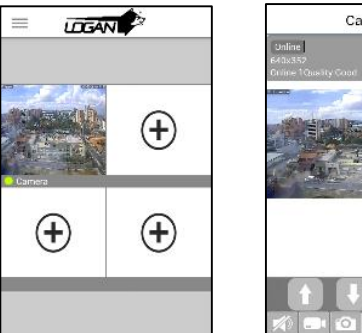

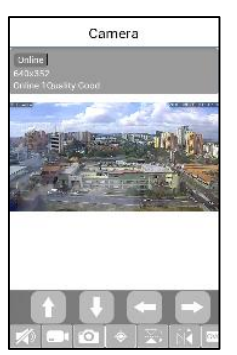

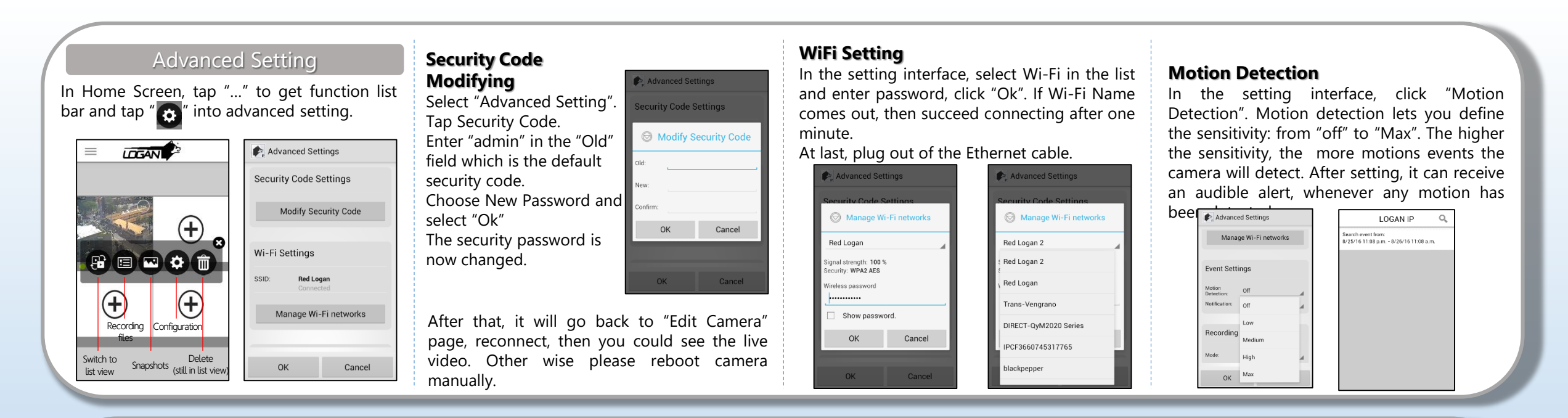

### **SD Card Recording setting**

Tips: SD card recording function is available only after the SD card is inserted. In the setting interface, select "Recording Settings" click dropdown box, the pop-up page will display "Full time" and "Alarm" for users to select. "Full time recording", that is 24-hour loop recording. "Alarm recording" is when the camera detect moving objects, allows you to record what's going on at the time. It's important to back up important data based on that SD card will automatically overwrite the video if the memory space is insufficient.

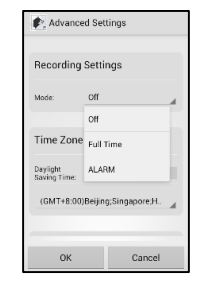

### **SD Playback**

After setting successfully for SD card record, in full-time mode, every file duration is 10 mins, if check the record, go back to homepage of app and click the function menu, select event list, and click the relative time to playback the video.

## Operation and Setting for Video

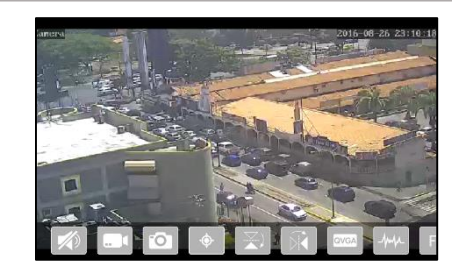

All following settings could be done on the video preview interface.

### 1. PTZ control  $\begin{array}{|c|c|c|c|c|}\n\hline\n\end{array}$   $\begin{array}{|c|c|c|c|}\n\hline\n\end{array}$   $\begin{array}{|c|c|c|c|}\n\hline\n\end{array}$

The pan/tilt control area allows you to control the cruise of the Pan/Tilt of your IP camera trough directional arrow button.

- 2. Two way audio
	- a)  $\Box$  This enables or disables you to listen what's happening
	- b) U This enables or disables you to talk
- 3. Manual Record

Tap  $\Box$  to start recording, tap  $\Box$  to finish recording

The recording files are saved in the "Snapshot album"  $\overline{\phantom{a}}$ , it enables you to view, edit and share.

- 4. Snapshot
	- Tapping  $\begin{array}{|c|c|} \hline \text{O} & \text{allows you to take photos of the} \hline \end{array}$
	- current video and store the images in the

#### "Snapshot Album"

- 5. Mirror Flipping
	- Allows you to flip the screen vertically.
	- Allows you to flip the screen horizontally.
- 6. Video quality

There are 5 levels video quality to choose The higher resolution of quality of the picture, the higher bit rate requirement and bandwidth consumption will be. Please choose the video quality according to your network condition

7. Zooming

You can do the digital zoom with fingers on the video to enlarge or narrow the screen.

Tap  $F_{\pm}$  to zoom in video screen, tap  $F_{\pm}$  to zoom out the video screen

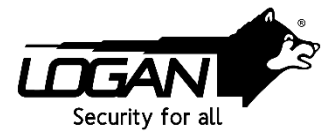

Visit our web site www.logan-cam.com Contact our Department of Technical Support at support@logan-cam.com

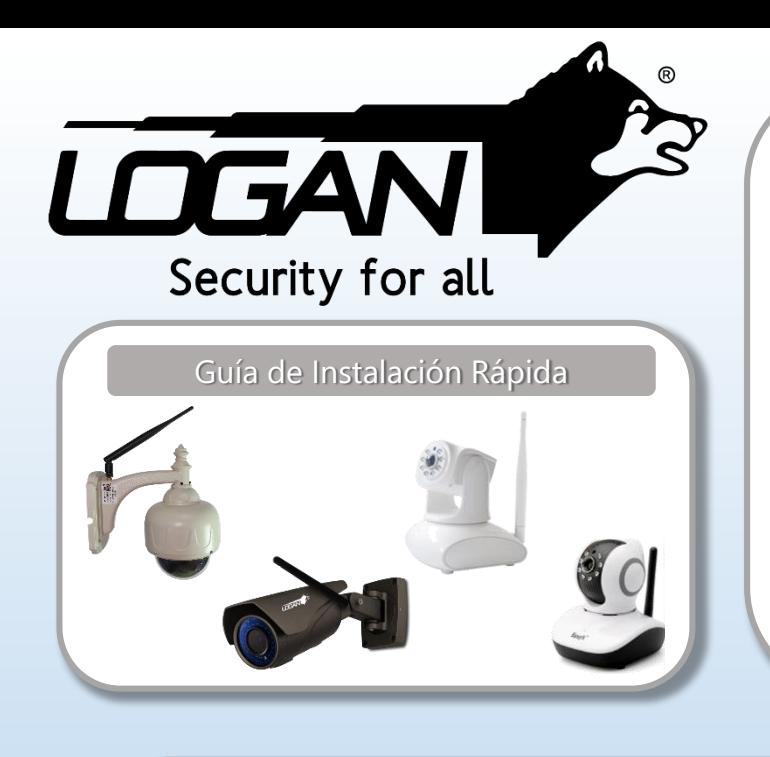

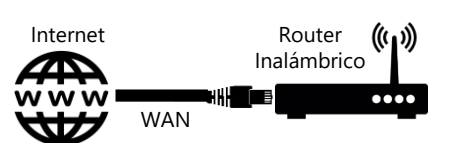

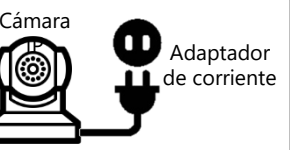

### Conexión del dispositivo:

- 1. Cerca del router inalámbrico, conecte uno de los extremos del adaptador de corriente a la cámara IP, y el otro extremo al tomacorriente.
- 2. Cuando la cámara termine de rotar y suene el tono Ding-Dong, significa que la cámara IP se encuentra en espera de señal Wi-Fi (si conecta la cámara con el cable Ethernet, no suena ningún tono Ding-Dong)
- 3. Encienda el Wi-Fi de su teléfono.

# Conectando los dispositivos Descarga e instala App

Usuarios de iOS y Android pueden buscar la App Logan IPC desde App Store y Play Store respectivamente.

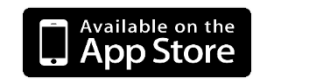

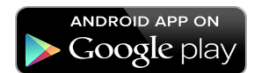

Después de instalar, el ícono aparecerá en su teléfono móvil.

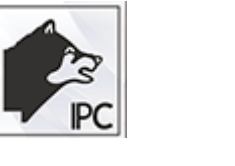

1. Ejecute la App Logan IPC. Seleccione "+" en la pantalla principal, luego seleccione "Add Manually". Por favor presione "Next" en el primer paso Wi-Fi SmartConfig.

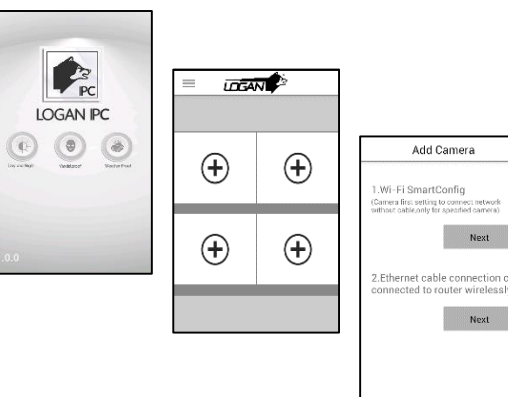

## Agregando la cámara

WH<br>192.1

2. Verifique que la cámara este conectada correctamente. La App seleccionará la red Wi-Fi, ingrese la clave de Wi-Fi y seleccione "Advanced", la configuración seguirá como se muestra a continuación:

Add Camer

adanter to the came amera will rotate, a

long tone from cam

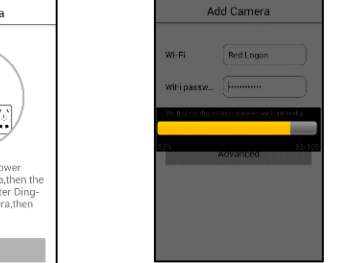

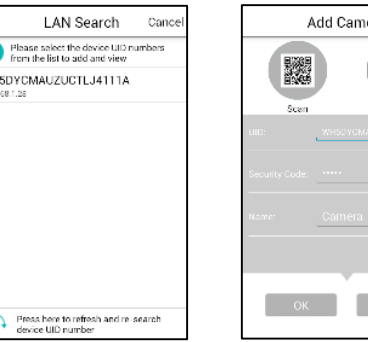

 $\left( \left( \cdot \right) \right)$ 

Después que el tono se detenga, por favor seleccione el número UID del dispositivo como la imagen. Elija un nombre para su cámara y seleccione "OK" como la imagen lo muestra.

3. Después que la cámara fue agregada será redirigido a la pantalla principal, donde puede ver la cámara. Presione el video, para visualizarlo en pantalla completa, al regresar a la pantalla anterior saldrá del modo pantalla completa.

Camera

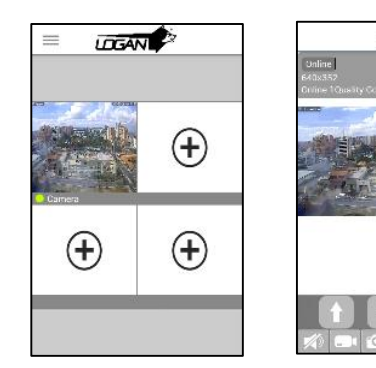

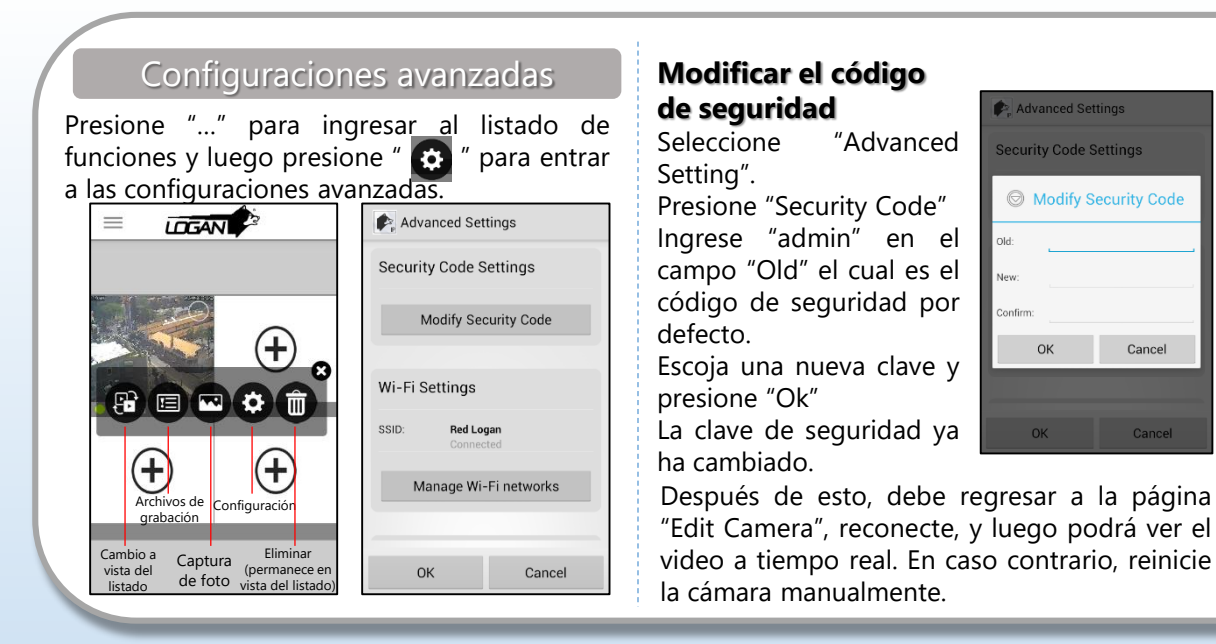

## **Configuración de Wi-Fi**

En la interfaz de configuración, seleccione su Wi-Fi en el listado e ingrese la clave, presione "Ok". Si el nombre del Wi-Fi aparece, entonces conectará exitosamente al cabo de un minuto. Finalmente, desconecte el cable Ethernet.

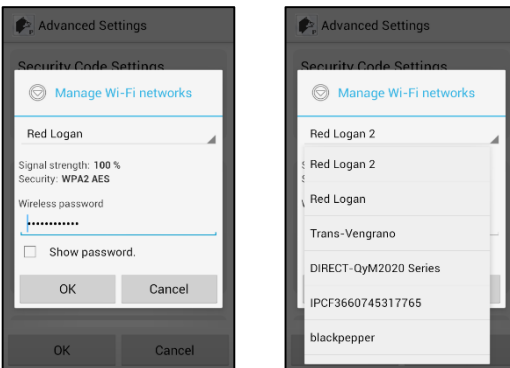

## **Detección de Movimiento**

En la interfaz de configuración, presione "Motion Detection". La detección de movimiento permite definir la sensibilidad: de "Off" a "Max". Mientras más alta sea la sensibilidad, más eventos de movimiento detectará. Luego de configurado, Puede recibir una alerta audible, cada vez que se ha detectado algún movimiento.

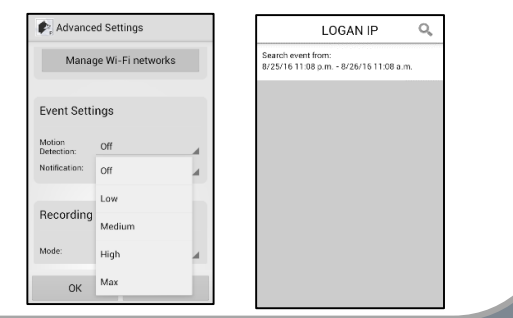

### **Configuración de grabación en la tarjeta SD**

Tips: la función de grabación en la tarjeta está disponible sólo después que la tarjeta SD es insertada. En la interfaz de configuración, seleccione "Recording Settings" y despliegue el listado, aparecerá "Full time" y "Alarm" para que los usuarios seleccionen. "Full time recording", es un bucle de grabación de 24 horas. "Alarm recording" permite grabar únicamente cada vez que el equipo detecte un evento de movimiento. Es importante respaldar los datos ya que la tarjeta SD automáticamente sobrescribirá en los videos si el espacio de memoria es insuficiente.

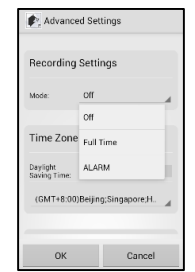

### **Reproducción de la SD**

Después de configurar exitosamente la grabación para la memoria SD, en modo continuo, la duración de cada archivo es de 10 minutos, si desea verificar la grabación, regrese a la página principal de la app y presione el menú de funciones, seleccione la lista eventos, y presione la hora deseada del video.

### Operación y Configuración para Video

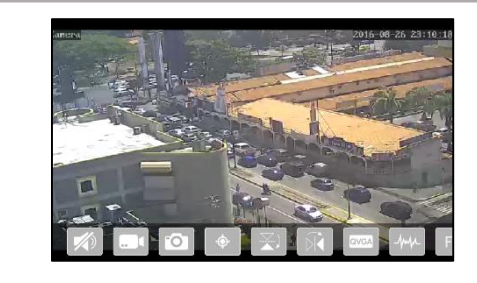

Todas las configuraciones siguientes pueden hacerse en la interfaz de video a tiempo real.

### 1. Control PTZ  $\begin{bmatrix} 1 & 1 \end{bmatrix}$   $\begin{bmatrix} 1 & -1 \end{bmatrix}$

El control de pan/tilt le permite controlar el navegador del Pan/Tilt de su cámara IP a través de botones de flechas direccionales.

- 2. Audio bidireccional
	- a)  $\Rightarrow$  Habilita o deshabilita el poder escuchar lo que sucede
	- b) Habilita o deshabilita el poder hablar
- 3. Grabación manual
	- Pulsa **para empezar a grabar**, pulsa para dejar de grabar.
- Los archivos de grabación son almacenadas en el "Snapshot album" $\blacksquare$ , te permite ver, editar y compartir.
- 4. Fotos instantáneas.

Pulsando contra te permite tomar fotos del video en tiempo real y almacenar las imágenes en el "Snapshot Album"

- 5. Giro tipo espejo
	- $\mathbb{Z}$ le permite girar la pantalla verticalmente.

 $\Re$  le permite girar la pantalla horizontalmente. 6. Calidad de Video

Hay 5 niveles de calidad de video para escoger. Mientras más alta la resolución de la calidad de la imagen, será más alta la tasa de bit requerida y el consumo de ancho de banda. Por favor elija la calidad de video de acuerdo a la condición de red.

7. Zoom

Puede hacer zoom digital con los dedos para agrandar y reducir la pantalla.

Pulse F+ para hacer zoom in en la pantalla de video, pulse  $F$  para hacer zoom out en la pantalla de video.

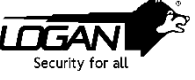

Visita nuestra página web www.logan-cam.com Contacta nuestro Departamento de Soporte Técnico a través de nuestra dirección de correo electrónico support@logan-cam.com